# <span id="page-0-1"></span>**Link issue to issue mentioned in its description**

On this page

[Configuration](#page-0-0) | [Related use cases](#page-1-0)

### Use case

Link the transitioned issue to the first issue mentioned in its description.

<span id="page-0-0"></span>**Configuration** <u>රා</u>

1

Add the [Execute remote action](https://apps.decadis.net/display/JWTCLOUD/Execute+remote+action) **post function** to the desired transition or create a new transition.

2

# **Create remote action**

Select the action **Link an issue.**

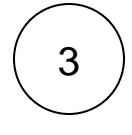

## **Select connection**

Choose **an existing connection** or create **[a new connection](https://apps.decadis.net/display/JWTSDC/Custom+actions+and+connections#expand-Createaconnection)**.

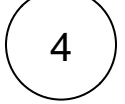

## **Customize your action**

Set action parameters

The values used below are created for the **example** only. Please **provide real input** from your instance for making the use case realistic.

1

#### **Link type name**

Set it manually writing the following expression in the expression editor:

Relates

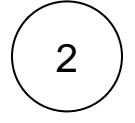

#### **Source issue key**

Choose **Copy field value from current issue** and select **Issue key** as field. The link will start from the issue for which the transition is performed.

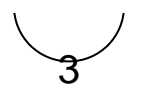

#### **Target issue key**

Set it manually using the expression editor by **entering the following expression**:

 $\label{eq:3} \begin{split} \frac{1}{3}\big\{ \text{first}(\text{findPattern}(\text{%} \{ \text{issue.} description \}, \text{ "[A-Z]} \{ \text{2,}\} - \text{[0-9]} + \text{"})\big) \big\} \end{split}$ 

**Optionally**, you can use the **Update issue fields (optional)** section to save the **response body** or **parts** of it into some field.

## Related use cases

<span id="page-1-0"></span>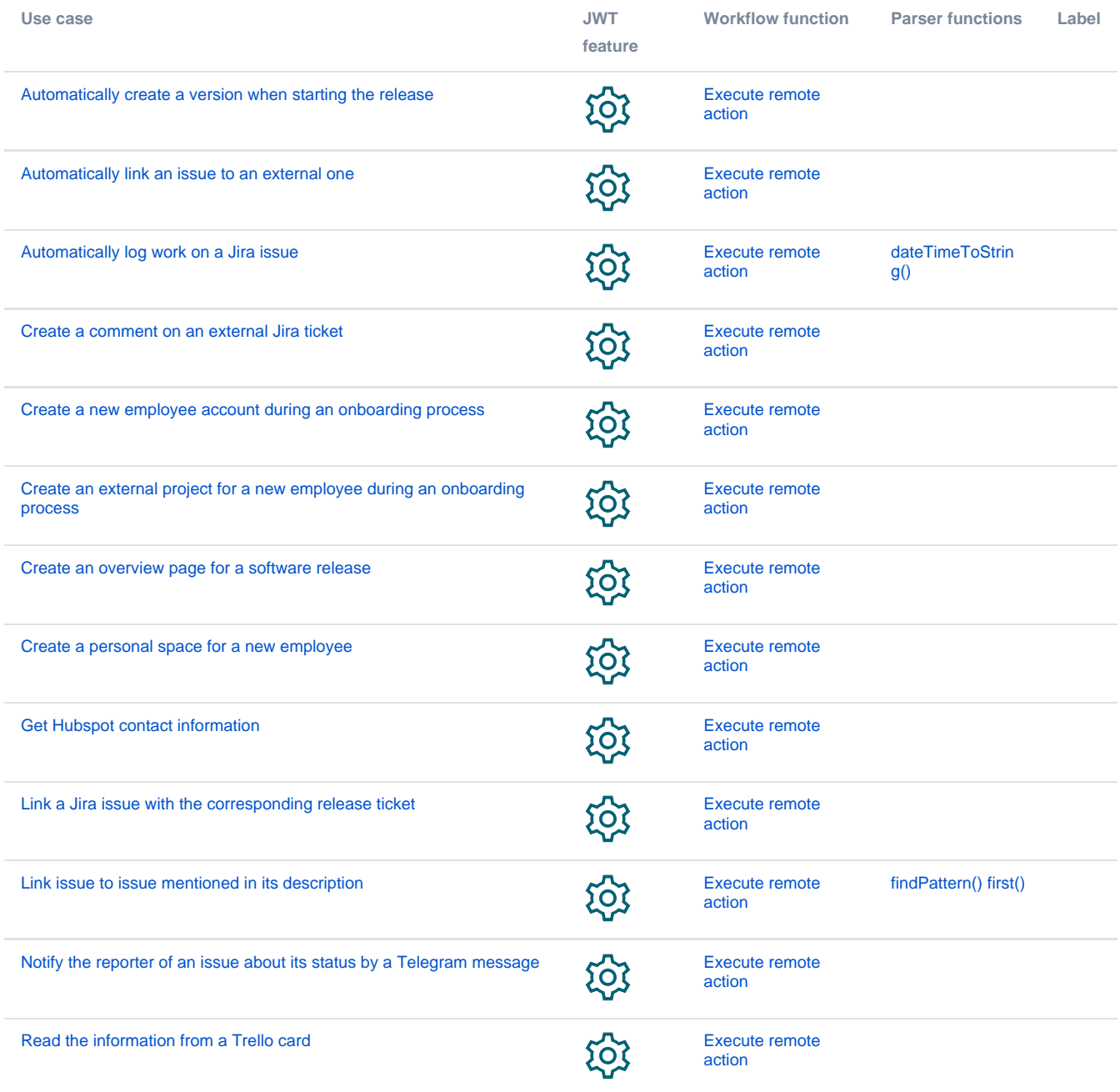

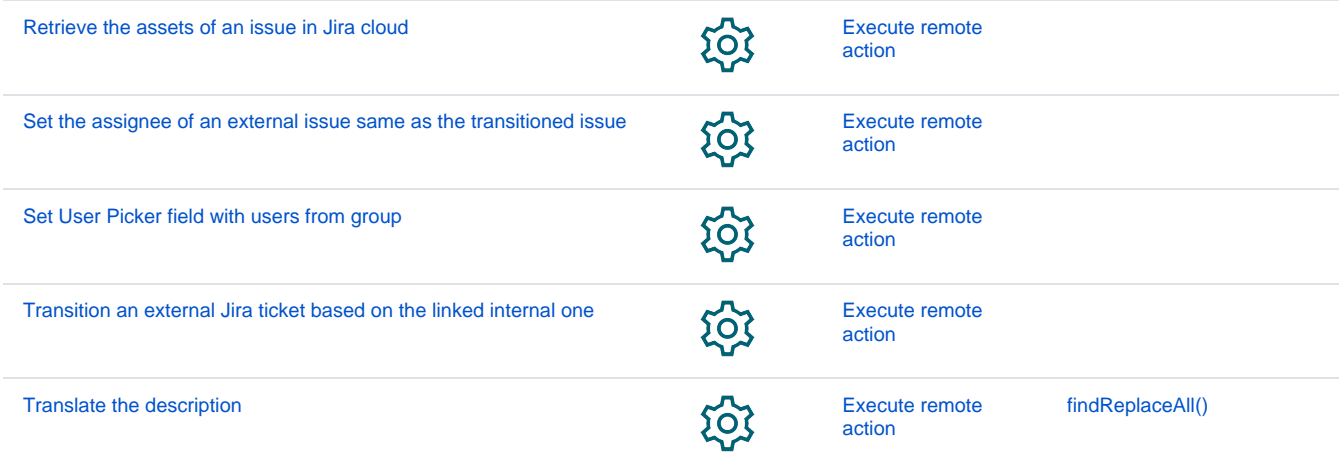

If you still have questions, feel free to refer to our [support](https://apps.decadis.net/display/DECADIS/Support) team.